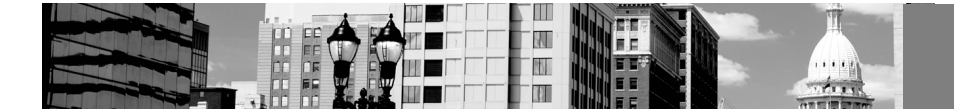

# MiWaters 101: What it is, what it does, and how to get started

Melissa Sandborn DEQ, Water Resources Division 616-401-1396 Sandbornm1@michigan.gov

# **Introduction**

- MiWaters is the Department of Environmental Quality Water Resources Division's (WRD) online permitting and compliance database
	- o Supports Chrome, Explorer, and Firefox browsers
- MiWaters can be found at the following web address [https://miwaters.deq.state.mi.us](https://miwaters.deq.state.mi.us/)
- General MiWaters information can be found a[t www.michigan.gov.miwaters](http://www.michigan.gov.miwaters/)
- WRD administered permits applications processed through MiWaters
	- o NPDES permits must apply through MiWaters
	- o Resource program permits may apply through MiWaters
	- o MiWaters accepts payment by credit card or by mail
- Public Information Interface
	- o No account needed
		- View permits and sites in your area and associated documents, inspections and violations
		- Review and comment on public noticed permits
		- **Report spills, discharges or complaints**
- The Environmental Protection Agency (EPA) requires individuals with a National Pollutant Discharge Elimination Permit (NPDES) to report electronically to EPA. Miwaters addresses this reporting requirement for NPDES permittees in Michigan.
- [MiWaters Overview Video](https://www.youtube.com/watch?v=1R8xZ3LU9G4) ( [www.youtube.com/watch?v=1R8xZ3LU9G4\)](https://www.youtube.com/watch?v=1R8xZ3LU9G4)

## **[Establishing an Account Video](https://www.youtube.com/watch?v=8whu6eiuTVA)** [\(www.youtube.com/watch?v=8whu6eiuTVA\)](https://www.youtube.com/watch?v=8whu6eiuTVA)

- An account is needed to:
	- o Submit new permit applications
	- o Submit service requests for existing permits
	- o Submit schedules, reports, and DMRs for existing permits
- Each user should have a unique email address/account

**[Maintaining Your Profile](https://www.youtube.com/watch?v=ccpJq4qRh2Q)** [\(www.youtube.com/watch?v=ccpJq4qRh2Q](https://www.youtube.com/watch?v=ccpJq4qRh2Q) )

- A user can set notification preferences
- A user can change password

## **Inviting Other Users to View or Manager Your Site**

- Have potential invitee create an account before inviting them in MiWaters
- Roles of Users
	- o A user can only have one role
	- o Multiple users can hold a role type
	- o Administrator may fill out forms and reports, edit site information and invite other users to join the site
	- o Editor may fill out forms and reports. Editors cannot invite new users to the site or change user status
	- o Viewer May view site information but cannot make any changes
- Certifier Status
	- o Certifier status required for NPDES, Ground Water, and Part 41 submittals
	- o Certifier status will be required in the future for Resource Program submittals
	- o Site administrators or editors can become certifiers

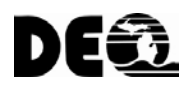

- o Site administrator must designate which users on the site should be certifiers by checking the certifier box associated with the user.
- o The prospective certifier must print out, complete and sign the certifier agreement form and submit to DEQ for approval
	- **The form does require a signature from an Administrator**
- [Inviting Another Person to View or Manage Your Site Video](http://www.youtube.com/watch?v=ZnofMzCOyv0) [\(www.youtube.com/watch?v=ZnofMzCOyv0\)](http://www.youtube.com/watch?v=ZnofMzCOyv0)

# **[Finding an Application or Request to Submit](http://(www.youtube.com/watch?v=4qIgwXIE1H8&feature=youtu.be)** [\(www.youtube.com/watch?v=4qIgwXIE1H8&feature=youtu.be\)](http://(www.youtube.com/watch?v=4qIgwXIE1H8&feature=youtu.be)

- All applications are found under "Apps, Requests and Reports"
- Applications can be searched for by using filters
- Applications can be submitted for a pre-existing site or for a new site

# **Submitting an Application or Request**

- General [\(www.youtube.com/watch?v=lEeQ6IZR\\_AI\)](http://(www.youtube.com/watch?v=lEeQ6IZR_AI)
- Various Topic Specific **[www.mi.gov/miwaters](http://www.mi.gov/miwaters)** then click on the link under "Training" called "Seminars, Webinars, Videos, and other training material"
- Every application or request has a Submission Number at the top. Users should document this number

# **Submitting Permit Required Documents through MiWaters**

- [Submitting a Report Required by Your Permit \(www.youtube.com/watch?v=N8wBdBnKvXA\)](https://www.youtube.com/watch?v=N8wBdBnKvXA)
- [Submitting a Discharge Monitoring Report \(DMR\) \(www.youtube.com/watch?v=yqGOn1qXsa4\)](https://www.youtube.com/watch?v=yqGOn1qXsa4)
- Various Topic Specific **[www.mi.gov/miwaters](http://www.mi.gov/miwaters)** then click on the link under "Training" called "Seminars, Webinars, Videos, and other training material"
- Schedules, reports, and DMRs are found under "Apps, Requests, and Reports"

## **[Viewing Information Related to Your Site](https://www.youtube.com/watch?v=_hKnTuwtAmo&feature=youtu.be)** [\(www.youtube.com/watch?v=\\_hKnTuwtAmo&feature=youtu.be\)](https://www.youtube.com/watch?v=_hKnTuwtAmo&feature=youtu.be)

#### **How to Find Information about Sites**

- Consider attending MECC June 22, 2016 10:50 11:30am session titled "MiWaters Finding Data Using Site Explorer"
- From th[e MiWaters home screen](https://miwaters.deq.state.mi.us/miwaters/#/external/home) [\(https://miwaters.deq.state.mi.us/miwaters/#/external/home\)](https://miwaters.deq.state.mi.us/miwaters/#/external/home), click "Site Map Explorer" (you may need to logout of your MiWaters Account to reach the main home page)
	- o No account needed
- Search using keywords or scroll/zoom to area of interest
- Filter to narrow results
- Add or remove layers
- Click the site name on the pink site dot that you are interested in
- Use the tabs to view "Site Map," "Compliance," and "Documents"

## **How to View Public Notices**

- From the home screen, click "Public Notice Search" (you may need to logout of your MiWaters Account to reach the main home page)
- Search by the parameters you are interested in
- Select the Public Notice you are interested in and click "View" to open the record
- Use the tabs to view "documents" and/or "add Comment"

## **How to submit complaints**

- From the home screen, click "Report Spills, Pollution, Unauthorized Activities" (you may need to logout of your MiWaters Account to reach the main home page)
- Determine whether your complaint is about pollution or unauthorized activity to select the appropriate report form template
- Complete the form and submit

**The videos referenced are available at:** [www.michigan.gov/miwaters](http://www.michigan.gov/miwaters) under Training. Click on "Seminars, Webinars, Videos, and Other Training Material." The videos are near the bottom of the page.